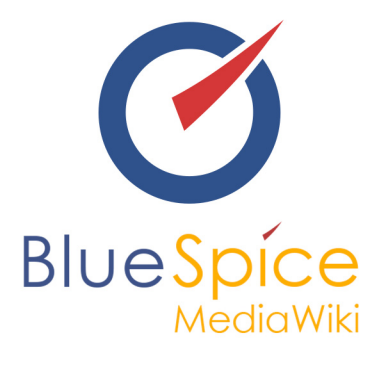

# BlueSpice 2.27.1 - Installation mit **Installer**

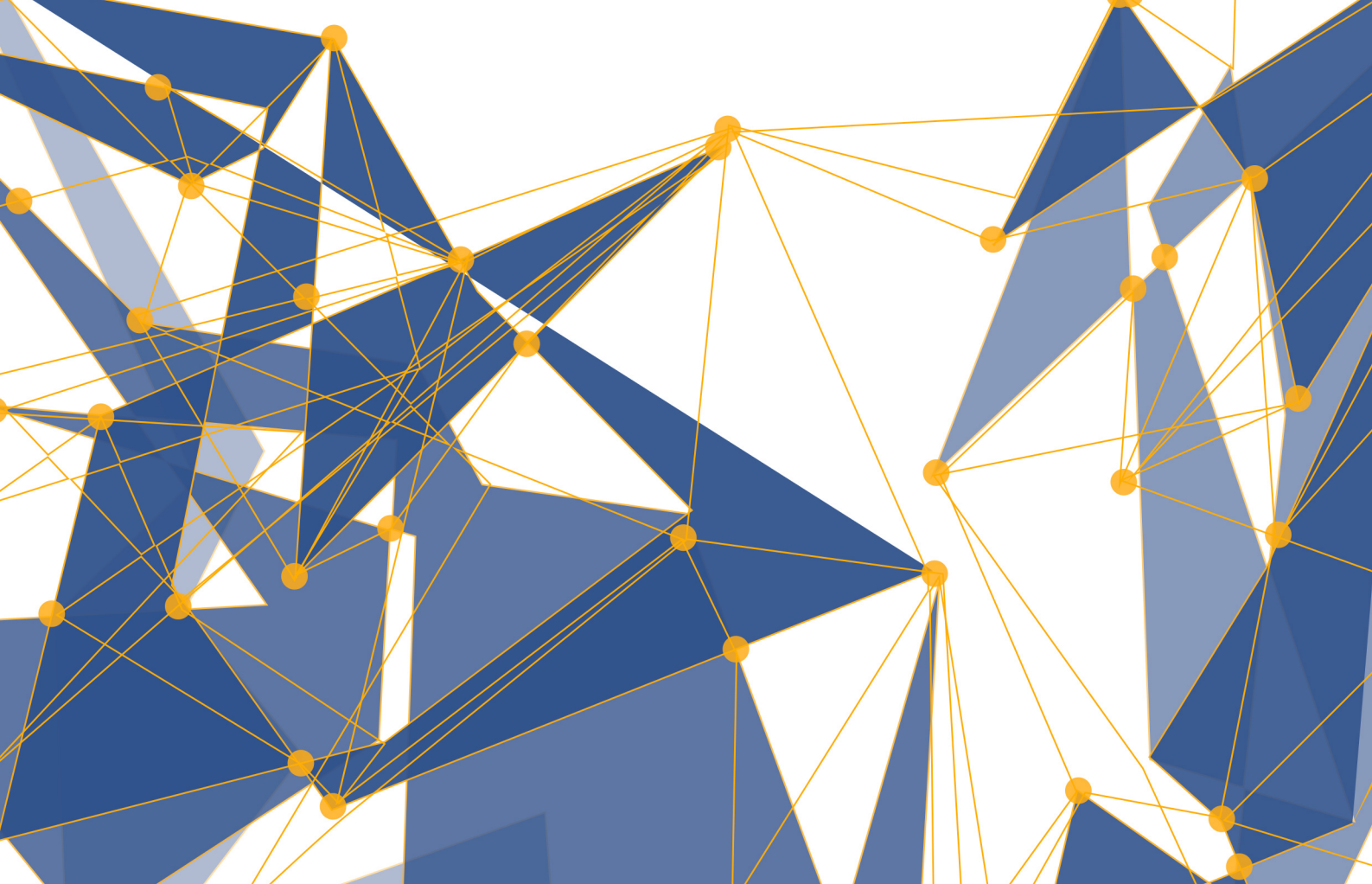

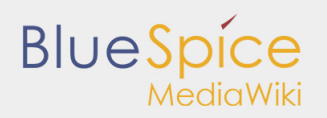

#### Inhaltsverzeichnis

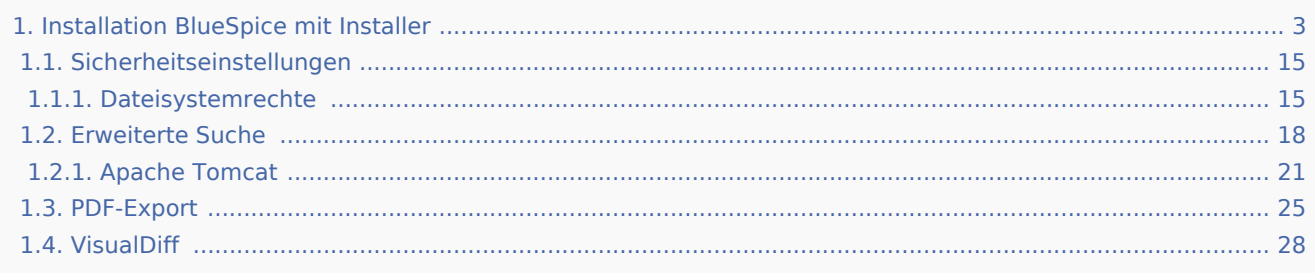

# **BlueSpice**

# <span id="page-2-0"></span>1. Installation BlueSpice mit Installer

#### **Inhaltsverzeichnis**

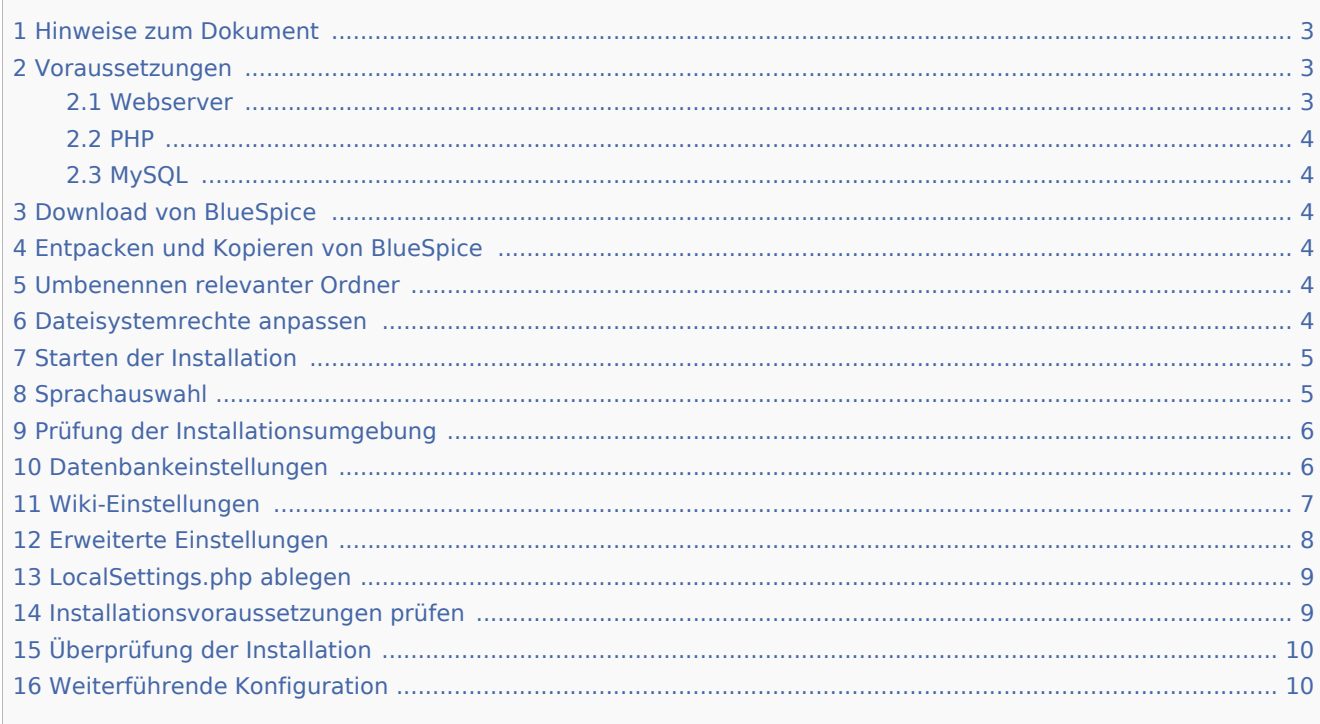

Dieses Dokument beschreibt die Installationsschritte für MediaWiki 1.27.1 und BlueSpice 2.27.1 mit Installer.

# <span id="page-2-1"></span>Hinweise zum Dokument

- Bitte lesen Sie diese Anleitung vollständig durch und arbeiten Sie die einzelnen Installationsschritte der Reihe nach ab.
- Beim Editieren von Konfigurationsdateien mit einem Texteditor müssen die Dateien in UTF-8 Kodierung ohne BOM (Byte Order Mark) gespeichert werden.
- Der Platzhalter <installpath-bluespice> steht stellvertretend für den Pfad zu Ihrer BlueSpice-Installation, z.B. C:\inetpub\wwwroot\bluespice (Windows) oder /var/www/bluespice (Linux).
- Der Platzhalter <bluespice-url> steht stellvertretend für die URL zu Ihrer BlueSpice-Installation, z.B. [http://localhost/bluespice.](http://localhost/bluespice)

#### <span id="page-2-2"></span>Voraussetzungen

#### <span id="page-2-3"></span>Webserver

Ein Webserver (IIS / Apache), der entsprechend für die Erreichbarkeit von <bluespice-url> konfiguriert ist, muss auf dem System bereits laufen.

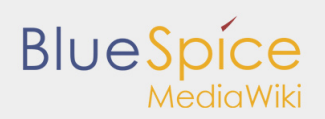

#### <span id="page-3-0"></span>PHP

PHP muss im Webserver eingebunden sein. Stellen Sie sicher, dass folgende Module aktiviert sind:

- php-curl
- php-gd
- php-tidy

### <span id="page-3-1"></span>MySQL

Ein Datenbankserver (MariaDB oder MySQL) muss fertig eingerichtet zur Verfügung stehen. Sie benötigen darauf administrativen Zugriff (root).

# <span id="page-3-2"></span>Download von BlueSpice

Downloaden Sie die jeweils aktuelle Version von BlueSpice direkt von [Sourceforge.](https://sourceforge.net/projects/bluespice/files/) Das dieser Anleitung entsprechende Paket trägt den Namen **BlueSpice-free-2.27.1-installer.zip**.

# <span id="page-3-3"></span>Entpacken und Kopieren von BlueSpice

Entpacken Sie das heruntergeladene Archiv von BlueSpice. Beachten Sie, dass sich die relevanten Inhalte im Unterordner "bluespice-free-installer" befinden. Verschieben Sie den kompletten Ordnerinhalt nach <installpath-bluespice> und integrieren Sie diese in bereits vorhandene Ordner.

# <span id="page-3-4"></span>Umbenennen relevanter Ordner

Benennen Sie folgende Ordner innerhalb von <installpath-bluespice> wie folgt um:

- extensions/BlueSpiceFoundation/data.template --> extensions/BlueSpiceFoundation/data
- extensions/BlueSpiceFoundation/config.template --> extensions/BlueSpiceFoundation/config

# <span id="page-3-5"></span>Dateisystemrechte anpassen

Sorgen Sie dafür, dass folgende Ordner innerhalb von <installpath-bluespice> durch den Webserver beschreibbar sind:

- $\blacksquare$ cache
- images
- extensions/BlueSpiceFoundation/data
- $\blacksquare$ extensions/BlueSpiceFoundation/config

Detaillierte Informationen zu den Dateisystemrechten erhalten Sie im Installationshandbuch unter [Sicherheitseinstellungen.](https://de.help.bluespice.com/wiki/Setup:Installationsanleitung/Sicherheitseinstellungen/Dateisystemrechte)

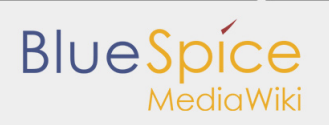

# <span id="page-4-0"></span>Starten der Installation

Rufen Sie <bluespice-url> im Browser auf. Sie sollten die Startseite zur Installation erhalten:

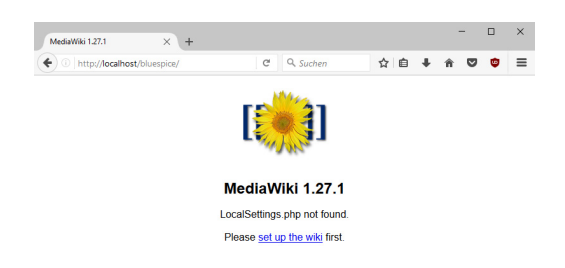

Fahren Sie fort, indem Sie auf "set up the wiki" klicken.

# <span id="page-4-1"></span>Sprachauswahl

Sie werden nun nach der Sprache während des Installationsvorganges und der Sprache Ihrer späteren Installation gefragt:

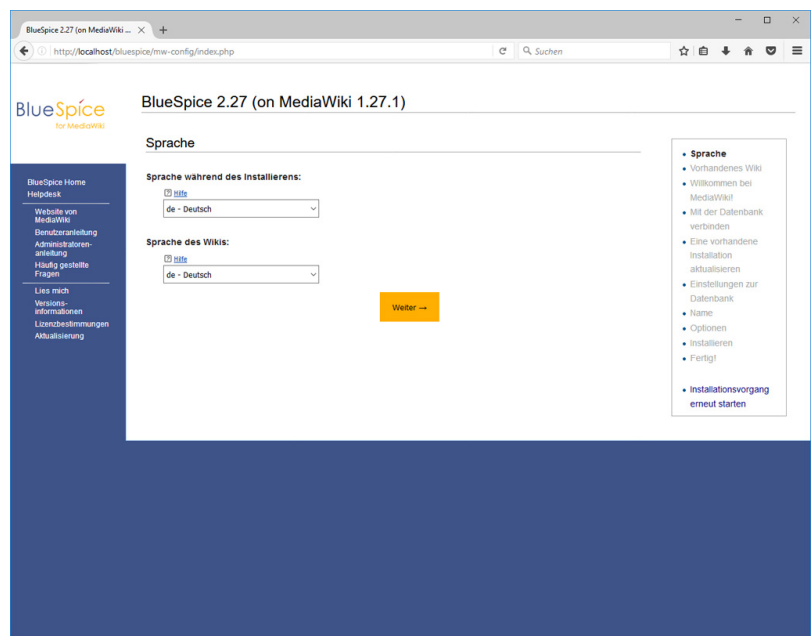

Wählen Sie hier die jeweils gewünschte Sprache aus und klicken auf "Weiter".

**Wollen Sie Ihr Wiki in deutscher Sprache betreiben so beachten Sie bitte, dass Sie die Auswahl haben zwischen der Du-Form ("de") sowie der Sie-Form ("de-formal").**

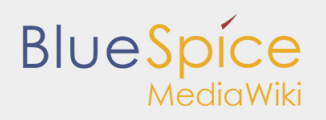

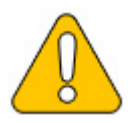

# <span id="page-5-0"></span>Prüfung der Installationsumgebung

Die nun folgende Seite dürften Sie in den meisten Fällen sorgenfrei mit "Weiter" überspringen können. Sollten hier dennoch Fehler (rote Schrift) angezeigt werden so ist an Ihrer Serverumgebung Handlungsbedarf gegeben. Bitte führen Sie dann die erforderten Korrekturen vor.

# <span id="page-5-1"></span>Datenbankeinstellungen

Auf der folgenden Seite werden Sie zur Eingabe Ihrer Datenbankeinstellungen aufgefordert.

- Sofern sich der Datenbankserver auf dem selben PC wie die MediaWiki-Installation befindet benutzen Sie bitte nicht die Angabe "localhost" sondern "127.0.0.1".
- Die Datenbank selber wird im weiteren Prozess angelegt, sollte sie noch nicht existieren. Sie müssen die Datenbank im Vorfeld noch nicht angelegt haben.
- Das Datenbanktabellenpräfix muss nicht zwingend angegeben werden. Dies ergibt nur Sinn, sollten Sie die Datenbank für andere zusätzliche Datenbanktabellen als für Ihre MediaWiki-Installation benötigen.
- Als Username und Passwort geben Sie bitte die Daten des administrativen Datenbankbenutzers (i.d.R. root) an.

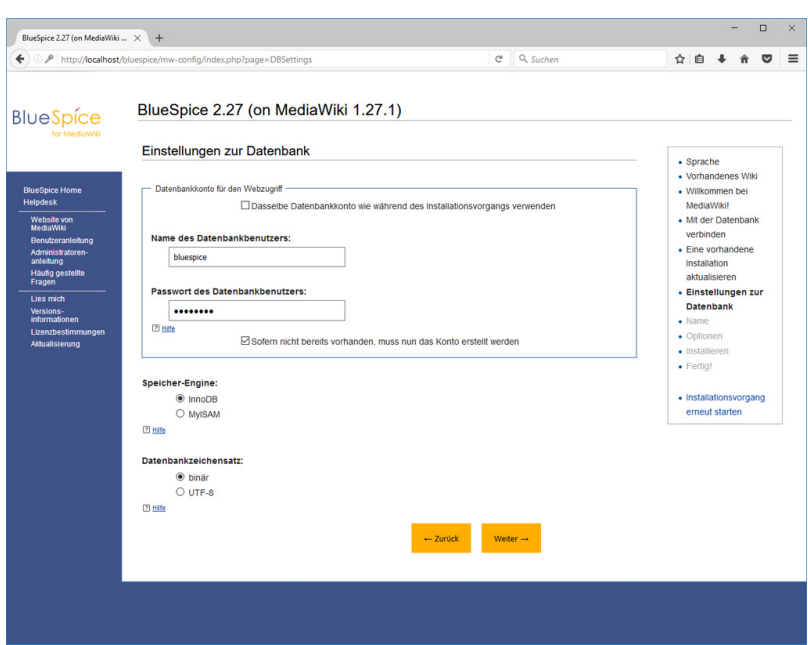

Klicken Sie anschließend auf "Weiter".

Auf der zweiten Seite zur Datenbank empfiehlt es sich, einen eigenen Datenbankuser für Ihre Installation anzulegen. Deaktivieren Sie dazu die Checkbox "Dasselbe Datenbankkonto wie während des Installationsvorgangs verwenden" und geben nun einen Usernamen und ein Passwort Ihrer Wahl an. Aktivieren Sie die Checkbox "Sofern nicht bereits vorhanden, muss nun das Konto erstellt werden".

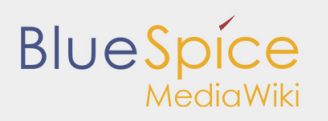

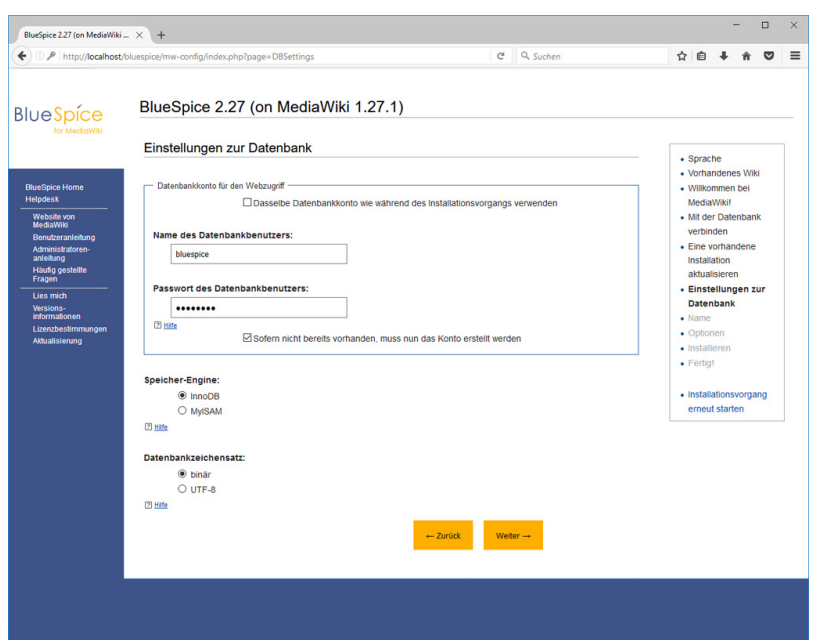

Klicken Sie anschließend auf "Weiter".

# <span id="page-6-0"></span>Wiki-Einstellungen

Geben Sie nun einen Namen Ihrer Wahl für Ihr Wiki an. Ebenfalls definieren Sie hier einen administrativen Benutzer und sein Passwort. Die E-Mail-Adresse dieses Benutzers können Sie später jederzeit in den Benutzereinstellungen ändern. Alle anderen Einstellungen lassen Sie wie gegeben und klicken auf "Weiter".

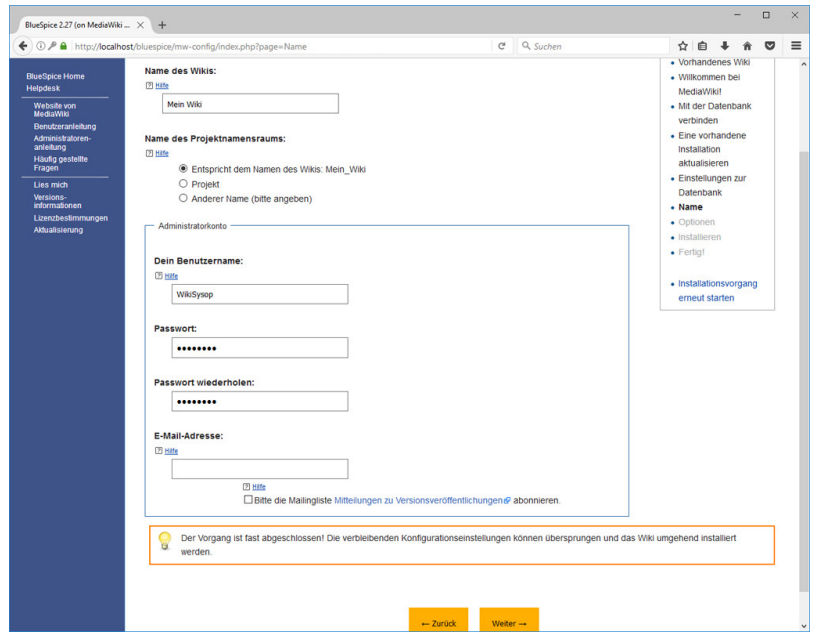

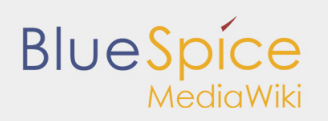

# <span id="page-7-0"></span>Erweiterte Einstellungen

Die auf der jetzt angezeigten Seite sollten wie in folgendem Screenshot aufgeführt übernommen werden. Bitte passen Sie die E-Mail-Adresse nach Ihren Bedürfnissen an, die Pfade in Bereich "Hochladen von Bildern und Dateien" sind bereits automatisch befüllt und sollten unbedingt wie vorgegeben belassen werden.

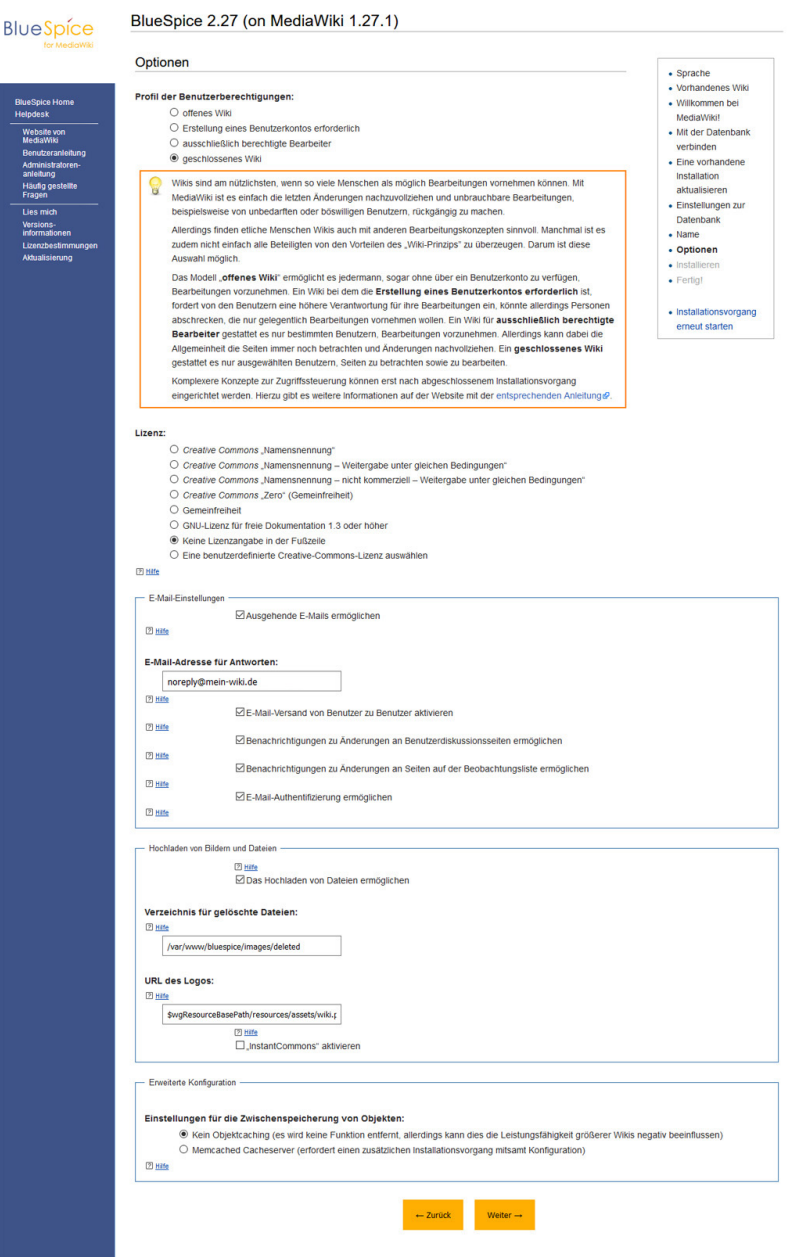

Klicken Sie anschließend auf "Weiter". Die folgende Seite bestätigen Sie ebenfalls mit "Weiter".

Nun werden alle erforderlichen Einstellungen vorgenommen. Im Anschluss bestätigen Sie bitte nochmals mit "Weiter".

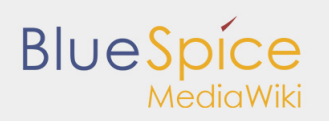

# <span id="page-8-0"></span>LocalSettings.php ablegen

Im Anschluss erhalten Sie abschließend die Möglichkeit, die Datei "LocalSettings.php" herunterzuladen. Bitte führen Sie dies durch und verschieben diese Datei nach <installpath-bluespice>. Anschließend rufen Sie <bluespice-url> auf und sollten nun eine fertige Installation von MediaWiki vorfinden, an der Sie sich mit dem zuvor festgelegten Usernamen/Passwort anmelden können.

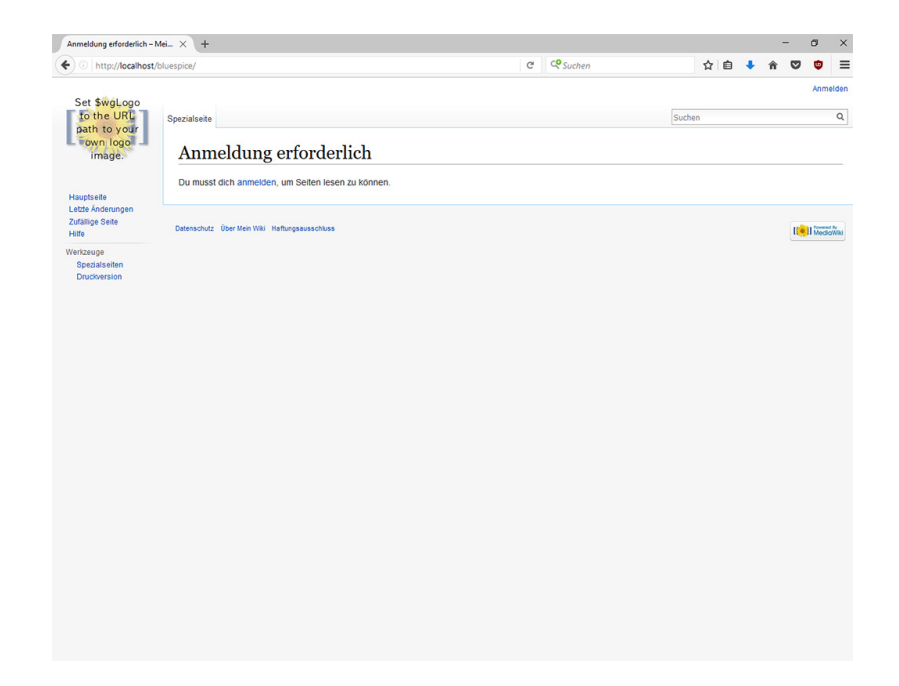

# <span id="page-8-1"></span>Installationsvoraussetzungen prüfen

Rufen Sie im Browser die Datei installcheck.php unter <bluespice-url> auf (bspw. [http://localhost](http://localhost/installcheck.php) [/installcheck.php](http://localhost/installcheck.php)). Korrigieren Sie alle mit rot (Fehler) und idealerweise gelb (Warnung) deklarierten Meldungen (zumeist in der php.ini) wie vorgegeben. Beachten Sie, dass Änderungen an der php.ini je nach Ihrer Systemkonfiguration einen Neustart des Webservers voraussetzen, um Wirkung zu zeigen.

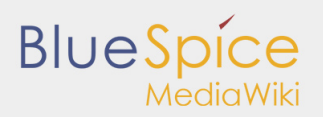

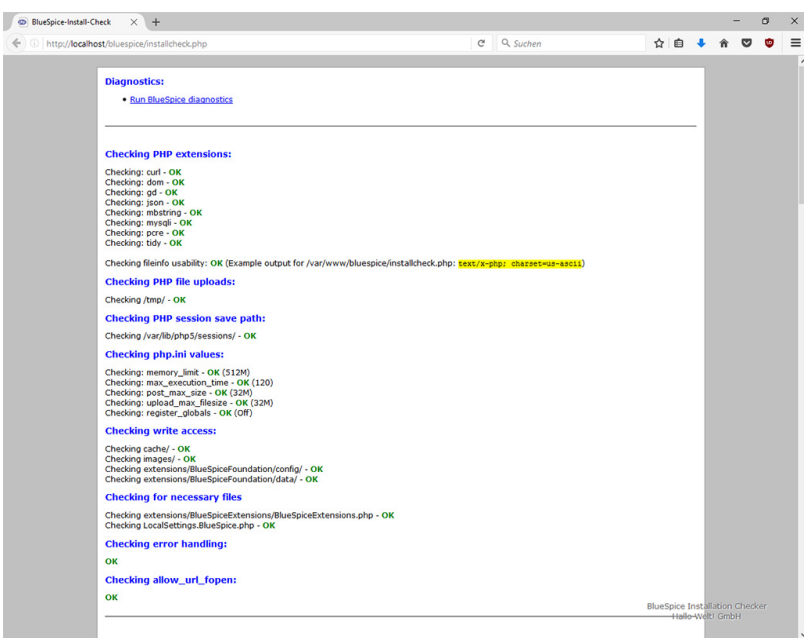

# <span id="page-9-0"></span>Überprüfung der Installation

Rufen Sie <bluespice-url> in Ihrem Browser auf. BlueSpice sollte nun erfolgreich installiert und ein Login mit Ihren Zugangsdaten möglich sein.

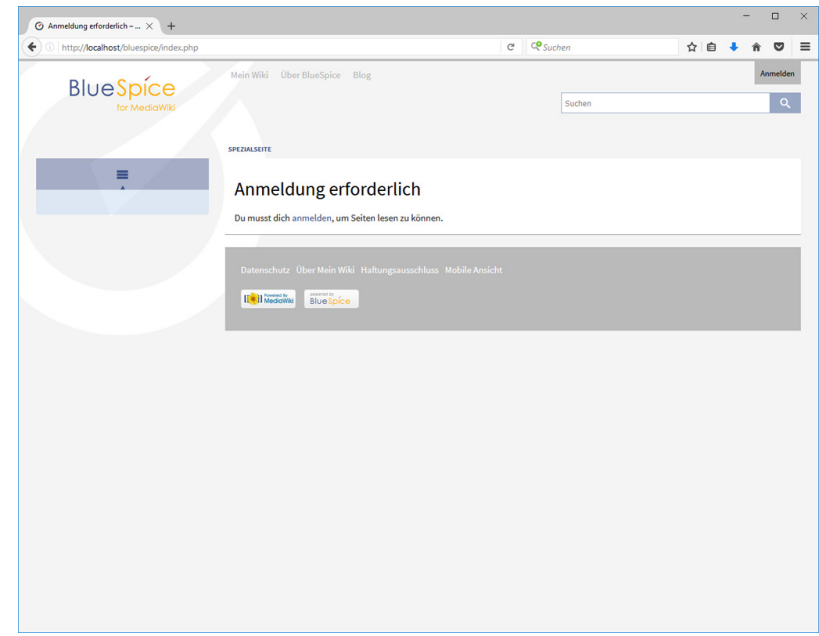

# <span id="page-9-1"></span>Weiterführende Konfiguration

Ihre BlueSpice-Installation ist nun einsatzbereit. Sie können jedoch weitere Konfigurationen vornehmen:

**Einrichtung der [Erweiterten Suche](https://de.help.bluespice.com/wiki/Setup:Installationsanleitung/Webservices/Erweiterte_Suche)** 

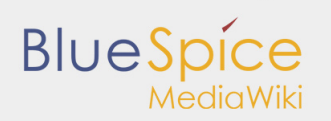

- Einrichtung des [PDF-Exports](https://de.help.bluespice.com/wiki/Setup:Installationsanleitung/Webservices/PDF-Export)
- Einrichtung von [VisualDiff](https://de.help.bluespice.com/wiki/Setup:Installationsanleitung/Webservices/VisualDiff) **(nur BlueSpice pro)**

Des Weiteren empfiehlt es sich, dass Sie einige [Sicherheitseinstellungen](https://de.help.bluespice.com/wiki/Setup:Installationsanleitung/Sicherheitseinstellungen) vornehmen.

# 1.1. Sicherheitseinstellungen

#### **Inhaltsverzeichnis**

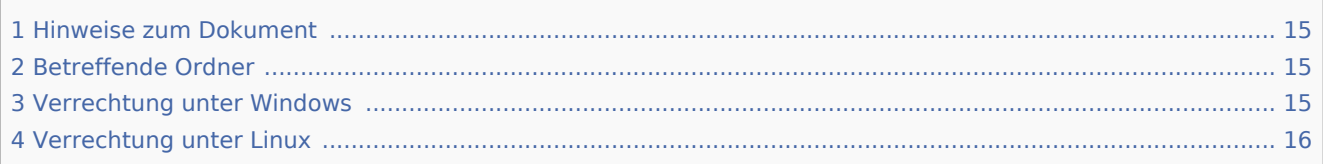

Für einen reibungslosen Betrieb Ihrer BlueSpice-Installation benötigt der Webserver zwingend Schreibrechte auf mehrere Ordner des Dateisystems. Gleichwohl empfiehlt es sich, die Rechte für alle anderen Dateien und Ordner auf ein Minimum zu beschränken. Dieses Dokument zeigt Ihnen die betreffenden Ordner und die korrekte Verrechtung auf.

# Hinweise zum Dokument

- Bitte lesen Sie diese Anleitung vollständig durch und arbeiten Sie die einzelnen Installationsschritte der Reihe nach ab.
- Beim Editieren von Konfigurationsdateien mit einem Texteditor müssen die Dateien in UTF-8 Kodierung ohne BOM (Byte Order Mark) gespeichert werden.
- Der Platzhalter <installpath-bluespice> steht stellvertretend für den Pfad zu Ihrer BlueSpice-Installation, z.B. C:\inetpub\wwwroot\bluespice (Windows) oder /var/www/bluespice (Linux).

# Betreffende Ordner

Die Ordner, auf die Schreibrechte erforderlich sind, lauten:

- <installpath-bluespice>/cache
- $\blacksquare$ <installpath-bluespice>/images
- <installpath-bluespice>/extensions/BlueSpiceFoundation/config
- <installpath-bluespice>/extensions/BlueSpiceFoundation/data
- <installpath-bluespice>/extensions/Widgets/compiled\_templates **(nur BlueSpice pro)**

# Verrechtung unter Windows

Vergeben Sie für diese Ordner "Ändern"-Rechte für den lokalen User "Jeder" (bei englischsprachigen Systemen "Everyone").

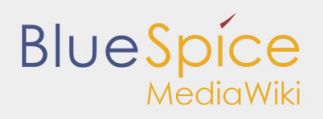

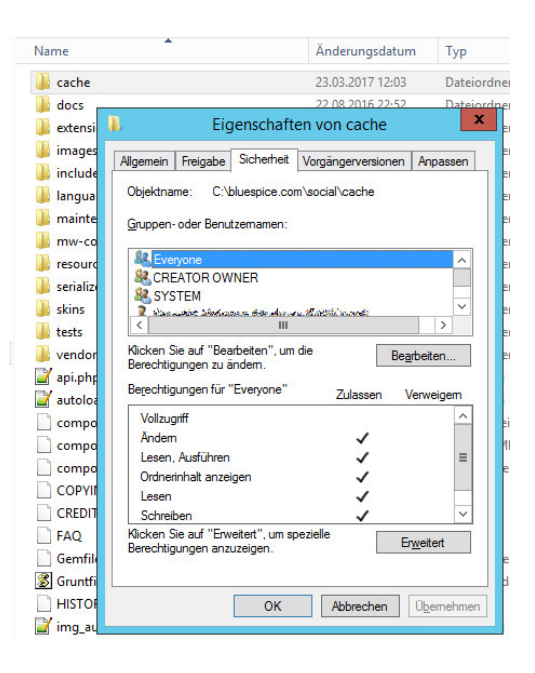

# Verrechtung unter Linux

Hier können Sie wesentlich strikter verrechten, was auch zu empfehlen ist. Übergeben Sie das Verzeichnis <installpath-bluespice> rekursiv dem User root (CHMOD für Files 644, CHMOD für Directories 755) und übergeben anschließend die oben genannten Verzeichnisse rekursiv dem User und der Gruppe, unter der der Apache Webserver läuft (Debian/Ubuntu bspw. jeweils "www-data").

Im folgenden stellen wir Ihnen ein Bash-Script zur Verfügung, das diese Arbeit für Sie mit nur einem Kommandozeilenbefehl übernimmt.

Legen Sie hierzu die Datei /usr/local/bin/setWikiPerm an und kopieren folgenden Code in diese:

```
#!/bin/bash
WWW_USER="www-data"
WWW_GROUP="www-data"
WWW HOME=`eval echo ~$WWW USER`
WWW<sup>-</sup>CFG=$WWW_HOME/.config-
if [ $# -eq 0 ]; then
         echo "You must enter the path of your MediaWiki installation."
         exit
elif [ ! -d $1 ]; then
         echo "$1 does not exist or is no path."
         exit
fi
PATH=`echo "$1" | sed -e 's#/$##'`
/usr/bin/find $PATH -type d -exec /bin/chmod 755 \} \setminus;
/usr/bin/find $PATH -type f -exec /bin/chmod 644 {} \;
/bin/chown -R root:root $PATH
pathes=(
         "$PATH/cache" \
          "$PATH/images" \
        "$PATH/ sf_instances" \
```

```
 "$PATH/extensions/BlueSpiceFoundation/data" \
         "$PATH/extensions/BlueSpiceFoundation/config" \
         "$PATH/extensions/Widgets/compiled_templates" \
)
for i in "${pathes[@]}"; do
 if [ -d $i ]; then
 /bin/chown -R $WWW_USER:$WWW_GROUP $i
         fi
done
if [ ! -d $WWW_CFG ]; then
        /bin/mkdir $WWW_CFG
fi
/bin/chown -R $WWW_USER:$WWW_GROUP $WWW_CFG
/bin/chmod 755 $PATH/extensions/SyntaxHighlight_GeSHi/pygments/create_pygmentize_bundle
/bin/chmod 755 $PATH/extensions/SyntaxHighlight_GeSHi/pygments/pygmentize
/usr/bin/find $PATH/extensions/Scribunto/engines/LuaStandalone/binaries/* linux * -name
```
Ersetzen Sie bei Bedarf den Inhalt der beiden Variablen

```
WWW_USER="www-data"
WWW_GROUP="www-data"
```
**BlueSpice** 

durch den für Ihre Distribution zutreffenden Benutzer und die zutreffende Gruppe.

Geben Sie dieser Datei anschließend den CHMOD 755. Nun können Sie auf der Kommandozeile mit dem Befehl

```
setWikiPerm <installpath-bluespice>
```
die komplette Verrechtung wie zuvor beschrieben automatisch vornehmen lassen.

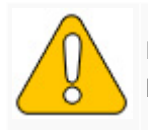

Beachten Sie, dass bei Ausführung der update.php auf der Konsole die Rechte teilweis« **können. Setzen Sie deshalb die Rechte entsprechend wieder neu nach "update.php".**

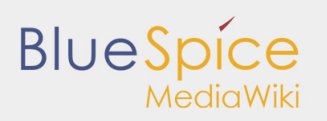

# <span id="page-14-0"></span>1.1.1. Dateisystemrechte

#### **Inhaltsverzeichnis**

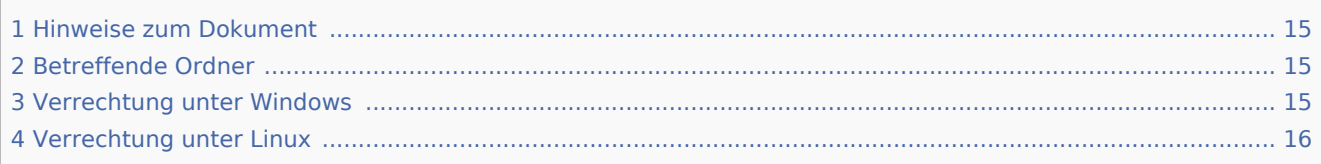

Für einen reibungslosen Betrieb Ihrer BlueSpice-Installation benötigt der Webserver zwingend Schreibrechte auf mehrere Ordner des Dateisystems. Gleichwohl empfiehlt es sich, die Rechte für alle anderen Dateien und Ordner auf ein Minimum zu beschränken. Dieses Dokument zeigt Ihnen die betreffenden Ordner und die korrekte Verrechtung auf.

# <span id="page-14-1"></span>Hinweise zum Dokument

- Bitte lesen Sie diese Anleitung vollständig durch und arbeiten Sie die einzelnen Installationsschritte der Reihe nach ab.
- Beim Editieren von Konfigurationsdateien mit einem Texteditor müssen die Dateien in UTF-8 Kodierung ohne BOM (Byte Order Mark) gespeichert werden.
- Der Platzhalter <installpath-bluespice> steht stellvertretend für den Pfad zu Ihrer BlueSpice-Installation, z.B. C:\inetpub\wwwroot\bluespice (Windows) oder /var/www/bluespice (Linux).

# <span id="page-14-2"></span>Betreffende Ordner

Die Ordner, auf die Schreibrechte erforderlich sind, lauten:

- <installpath-bluespice>/cache
- $\blacksquare$ <installpath-bluespice>/images
- <installpath-bluespice>/extensions/BlueSpiceFoundation/config
- <installpath-bluespice>/extensions/BlueSpiceFoundation/data
- <installpath-bluespice>/extensions/Widgets/compiled\_templates **(nur BlueSpice pro)**

#### <span id="page-14-3"></span>Verrechtung unter Windows

Vergeben Sie für diese Ordner "Ändern"-Rechte für den lokalen User "Jeder" (bei englischsprachigen Systemen "Everyone").

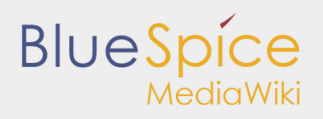

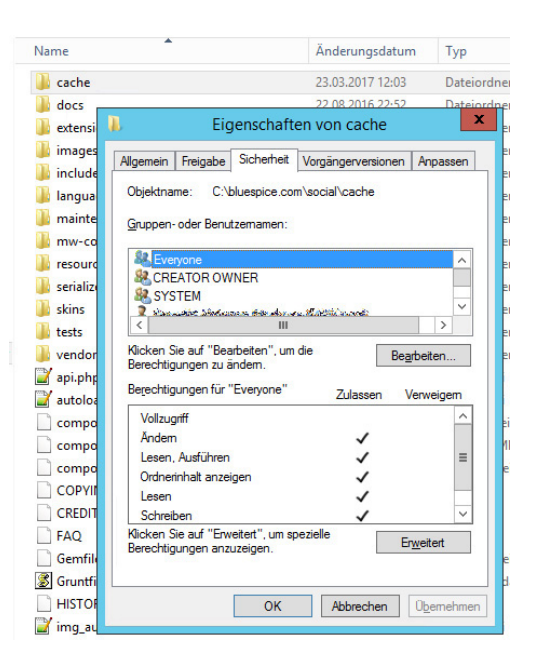

# <span id="page-15-0"></span>Verrechtung unter Linux

Hier können Sie wesentlich strikter verrechten, was auch zu empfehlen ist. Übergeben Sie das Verzeichnis <installpath-bluespice> rekursiv dem User root (CHMOD für Files 644, CHMOD für Directories 755) und übergeben anschließend die oben genannten Verzeichnisse rekursiv dem User und der Gruppe, unter der der Apache Webserver läuft (Debian/Ubuntu bspw. jeweils "www-data").

Im folgenden stellen wir Ihnen ein Bash-Script zur Verfügung, das diese Arbeit für Sie mit nur einem Kommandozeilenbefehl übernimmt.

Legen Sie hierzu die Datei /usr/local/bin/setWikiPerm an und kopieren folgenden Code in diese:

```
#!/bin/bash
WWW_USER="www-data"
WWW_GROUP="www-data"
WWW HOME=`eval echo ~$WWW USER`
WWW<sup>-</sup>CFG=$WWW_HOME/.config-
if [ $# -eq 0 ]; then
         echo "You must enter the path of your MediaWiki installation."
         exit
elif [ ! -d $1 ]; then
         echo "$1 does not exist or is no path."
         exit
fi
PATH=`echo "$1" | sed -e 's#/$##'`
/usr/bin/find $PATH -type d -exec /bin/chmod 755 \} \setminus;
/usr/bin/find $PATH -type f -exec /bin/chmod 644 {} \;
/bin/chown -R root:root $PATH
pathes=(
         "$PATH/cache" \
          "$PATH/images" \
        "$PATH/ sf_instances" \
```

```
 "$PATH/extensions/BlueSpiceFoundation/data" \
         "$PATH/extensions/BlueSpiceFoundation/config" \
         "$PATH/extensions/Widgets/compiled_templates" \
)
for i in "${pathes[@]}"; do
 if [ -d $i ]; then
 /bin/chown -R $WWW_USER:$WWW_GROUP $i
         fi
done
if [ ! -d $WWW_CFG ]; then
        /bin/mkdir $WWW_CFG
fi
/bin/chown -R $WWW_USER:$WWW_GROUP $WWW_CFG
/bin/chmod 755 $PATH/extensions/SyntaxHighlight_GeSHi/pygments/create_pygmentize_bundle
/bin/chmod 755 $PATH/extensions/SyntaxHighlight_GeSHi/pygments/pygmentize
/usr/bin/find $PATH/extensions/Scribunto/engines/LuaStandalone/binaries/* linux * -name
```
Ersetzen Sie bei Bedarf den Inhalt der beiden Variablen

```
WWW_USER="www-data"
WWW_GROUP="www-data"
```
**BlueSpice** 

durch den für Ihre Distribution zutreffenden Benutzer und die zutreffende Gruppe.

Geben Sie dieser Datei anschließend den CHMOD 755. Nun können Sie auf der Kommandozeile mit dem Befehl

```
setWikiPerm <installpath-bluespice>
```
die komplette Verrechtung wie zuvor beschrieben automatisch vornehmen lassen.

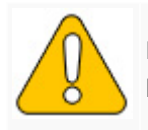

Beachten Sie, dass bei Ausführung der update.php auf der Konsole die Rechte teilweis« **können. Setzen Sie deshalb die Rechte entsprechend wieder neu nach "update.php".**

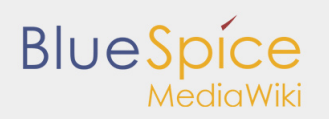

# <span id="page-17-0"></span>1.2. Erweiterte Suche

#### **Inhaltsverzeichnis**

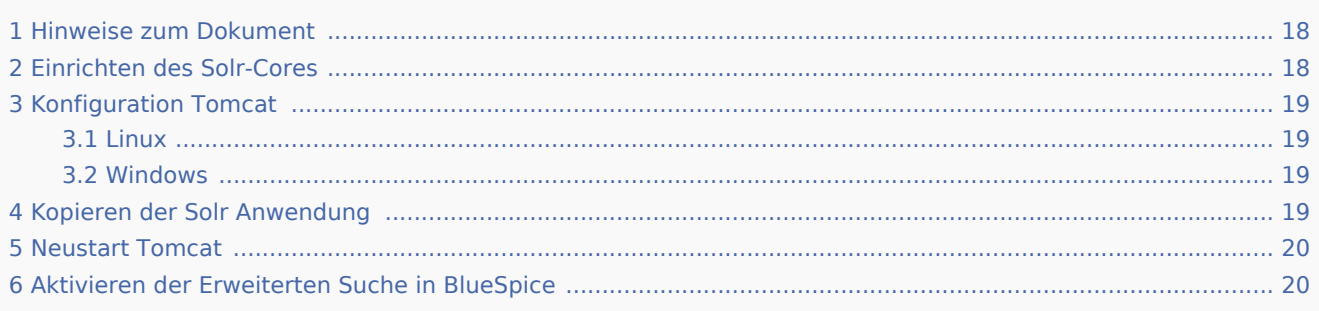

Dieses Dokument beschreibt die Installation der Erweiterten Suche für BlueSpice. Bitte beachten Sie, dass der [Apache Tomcat Server](https://de.help.bluespice.com/wiki/Setup:Installationsanleitung/Systemkonfigurationen/Apache_Tomcat) fertig installiert und konfiguriert auf dem BlueSpice-Server laufen muss.

# <span id="page-17-1"></span>Hinweise zum Dokument

- Bitte lesen Sie diese Anleitung vollständig durch und arbeiten Sie die einzelnen Installationsschritte der Reihe nach ab.
- Beim Editieren von Konfigurationsdateien mit einem Texteditor müssen die Dateien in UTF-8 Kodierung ohne BOM (Byte Order Mark) gespeichert werden.
- Der Platzhalter <installpath-bluespice> steht stellvertretend für den Pfad zu Ihrer BlueSpice-Installation, z.B. C:\inetpub\wwwroot\bluespice (Windows) oder /var/www/bluespice (Linux).
- Der Platzhalter <tomcat-webapps> steht stellvertretend für den Pfad zum Webapps-Verzeichnis Ihres Tomcat-Servers, z.B. C:\Program Files\Apache Software Foundation\Tomcat 8.5\webapps (Windows) oder /var/lib/tomcat8/webapps (Linux).

# <span id="page-17-2"></span>Einrichten des Solr-Cores

Legen Sie folgendes Verzeichnis an:

```
/opt/bluespice/data (Linux)
C:\BlueSpice\bluespice_data (Windows)
```
Verschieben Sie den Ordner "solr" aus dem Verzeichnis <installpath-bluespice>/extensions /BlueSpiceExtensions/ExtendedSearch/webservices in diesen soeben angelegten Ordner.

Wechseln Sie in diesen Ordner und gehen in den Unterordner bluespice/conf/lang. Wählen Sie die stopword\_<LANG>.txt, die Ihrer Sprache entspricht und ersetzen Sie die Datei stopwords.txt im Ordner bluespice/conf (eine Ebene höher) durch diese Datei.

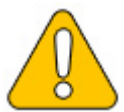

**Unter Linux übergeben Sie bitte unbedingt den Ordner /opt/bluespice/data/solr rekursiv dem User und der Gruppe, unter der der Tomcat-Server läuft.**

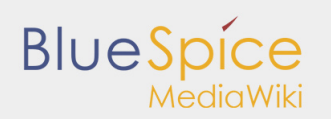

# <span id="page-18-0"></span>Konfiguration Tomcat

Der Tomcat-Server muss das Verzeichnis zum Solr-Core kennen. Im folgenden wird beschrieben, wie dies konfiguriert wird.

#### <span id="page-18-1"></span>Linux

Die Distributionen unterscheiden sich an dieser Stelle, je nach Ort der Konfigurationsdatei. Wie es in der von Ihnen verwendeten Distribution konfiguriert werden muss entnehmen Sie bitte der jeweiligen Dokumentation des Distributors. Folgende Schritte erklären die Konfiguration am Beispiel Debian/Ubuntu und Tomcat 8:

Öffnen Sie die Datei /etc/default/tomcat8 und fügen ganz am Ende folgende Zeile ein:

```
JAVA_OPTS="${JAVA_OPTS} -Dsolr.solr.home=/opt/bluespice/data/solr"
```
Speichern und verlassen Sie die Datei wieder.

#### <span id="page-18-2"></span>Windows

Öffnen Sie die [Konfigurationsoberfläche von Tomcat](https://de.help.bluespice.com/wiki/Setup:Installationsanleitung/Systemkonfigurationen/Apache_Tomcat#Configure_Tomcat) und wechseln Sie in die Registerkarte "Java".

Fügen Sie im Feld "Java Options" als letzten Punkt die Zeile

-Dsolr.solr.home=C:\BlueSpice\bluespice\_data\solr

hinzu.

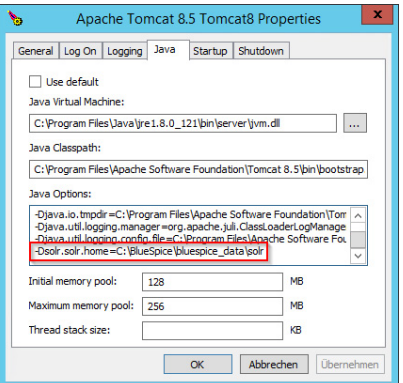

Speichern Sie Ihre Einstellung durch Klick auf "Übernehmen".

# <span id="page-18-3"></span>Kopieren der Solr Anwendung

Verschieben Sie die Datei "solr.war" aus dem Verzeichnis <installpath-bluespice>/extensions /BlueSpiceExtensions/ExtendedSearch/webservices nach <tomcat-webapps>

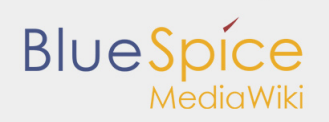

# <span id="page-19-0"></span>Neustart Tomcat

Starten Sie den Tomcat Webserver neu (siehe auch [Neustart von Tomcat](https://de.help.bluespice.com/wiki/Setup:Installationsanleitung/Systemkonfigurationen/Apache_Tomcat#Neustart_von_Tomcat)).

# <span id="page-19-1"></span>Aktivieren der Erweiterten Suche in BlueSpice

Wechseln Sie in das Verzeichnis <installpath-bluespice>/extensions/BlueSpiceExtensions. Sofern die Datei **BlueSpiceExtensions.local.php** noch nicht existiert kopieren Sie bitte nun die Datei **BlueSpiceExtensions.default.php** und legen Sie im selben Ordner unter dem Namen **BlueSpiceExtensions.local.php** ab. Öffnen Sie diese Datei in einem Texteditor.

Scrollen Sie ans Ende der Datei. Dort finden Sie folgende Zeile:

#require\_once( DIR ."/ExtendedSearch/ExtendedSearch.setup.php" );

Entfernen Sie hier das erste Zeichen (**#**), speichern die Datei ab und verlassen Sie diese wieder.

Öffnen Sie nun eine Kommandozeile und wechseln in den Ordner <installpath-bluespice>. Führen Sie dort folgenden Befehl aus:

php maintenance/update.php *(Linux)* php maintenance\update.php *(Windows))*

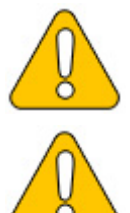

**Achten Sie unter Windows darauf, dass die [Umgebungsvariablen](https://de.help.bluespice.com/wiki/Setup:Installationsanleitung/Systemkonfigurationen/Umgebungsvariablen) korrekt gesetzt sind, um auf den Befehl "php" zugreifen zu können.**

**Beachten Sie unter Linux, dass Sie nach dem Ausführen der update.php die [Dateisystemrechte](https://de.help.bluespice.com/wiki/Setup:Installationsanleitung/Sicherheitseinstellungen/Dateisystemrechte#Verrechtung_unter_Linux) neu anpassen müssen.**

Sobald das Script mit der Meldung "Done" abgeschlossen ist führen Sie ein weiteres Maintenance-Script aus, um den Suchindex erstmalig anzulegen:

php extensions/BlueSpiceExtensions/ExtendedSearch/maintenance/searchUpdate.php *(Linux)* php extensions\BlueSpiceExtensions\ExtendedSearch\maintenance\searchUpdate.php *(Windows))*

Die Ausführung des Scripts kann, je nach Menge der von Ihnen möglicherweise bereits angelegten Inhalte, etwas Zeit in Anspruch nehmen. Sobald das Script durchgelaufen ist ist die Erweiterte Suche erfolgreich installiert und einsatzbereit.

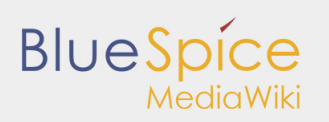

# <span id="page-20-0"></span>1.2.1. Apache Tomcat

#### **Inhaltsverzeichnis**

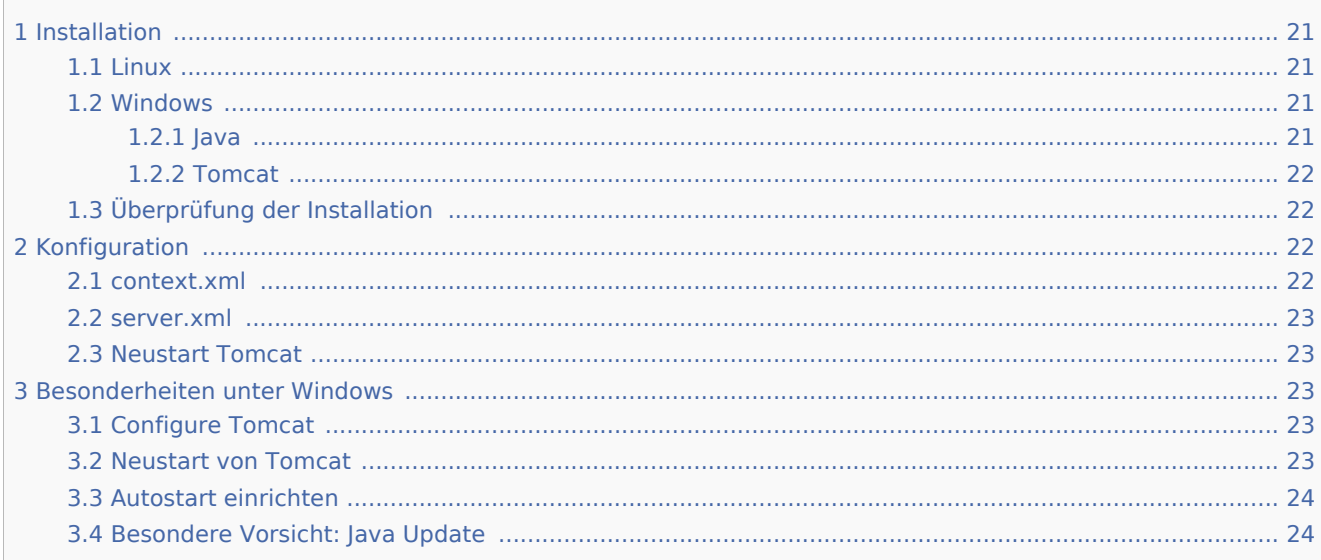

Dieses Dokument beschreibt die Einrichtung des Apache Tomcat Servers, den Sie für die Webservices von BlueSpice benötigen.

### <span id="page-20-1"></span>Installation

#### <span id="page-20-2"></span>Linux

Installieren Sie die neueste verfügbare Version des Apache Tomcat Servers aus dem Paketmanager Ihrer Distribution. Der Paketmanager löst alle Abhängigkeiten auf und installiert die nötigen Pakete.

#### <span id="page-20-3"></span>Windows

#### <span id="page-20-4"></span>Java

Apache Tomcat benötigt die Java Runtime Environment. Sofern diese auf Ihrem System noch nicht installiert ist, downloaden (www.java.com) und installieren Sie diese. Wir empfehlen bei aktuellen Systemen die 64-Bit-Version.

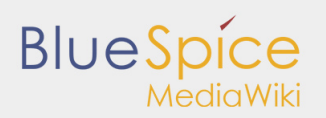

### <span id="page-21-0"></span>**Tomcat**

Downloaden Sie den "32-bit/64-bit Windows Service Installer" von der [Webseite des Tomcat-Projekts](http://tomcat.apache.org/download-80.cgi). Während des Installationsvorgangs sind keine Modifikationen nötig. Bestätigen Sie die einzelnen Installationsschritte mit "Weiter".

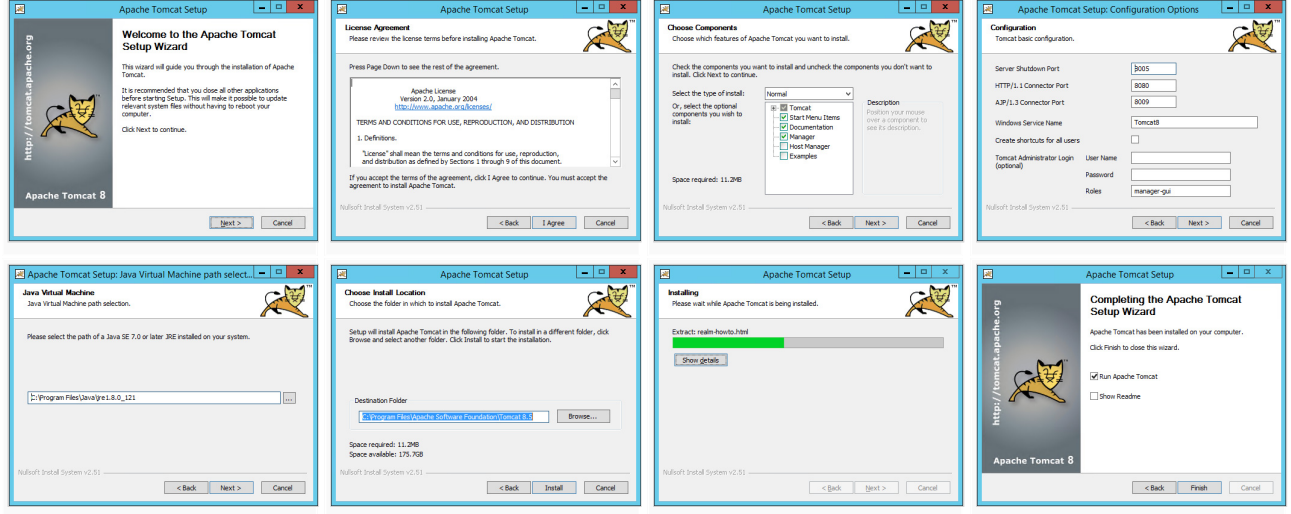

# <span id="page-21-1"></span>Überprüfung der Installation

Ob der Apache Tomcat Server korrekt installiert und gestartet wurde kontrollieren Sie durch Aufruf von http://<hostname-oder-ip-des-servers>:8080. Bei korrekter Installation sollten Sie nun die Default-Seite des Servers angezeigt bekommen.

# <span id="page-21-2"></span>Konfiguration

Nun müssen zwei Konfigurationsdateien des Tomcat-Servers angepasst werden:

- context.xml
- server.xml

Diese finden sich per default

■ unter Windows: C:\Program Files\Apache Software Foundation\Tomcat 8.5\conf

unter Linux: /etc/tomcatX *(wobei "X" für die jeweilige Tomcat-Version steht)* П

#### <span id="page-21-3"></span>context.xml

Ersetzen Sie die einmal vorkommende Zeile

#### <context>

i<br>Liisistootaa ka saaraa ka saaraa ka samaa ka sanaa ka samaa ka samaa ka samaa ka samaa ka samaa ka samaa ka s

#### durch

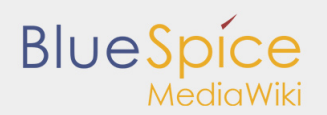

#### <Context mapperContextRootRedirectEnabled="true">

#### <span id="page-22-0"></span>server.xml

Stellen Sie sicher, dass der komplette Block

---------------------------------

```
<Connector port="8080" protocol="HTTP/1.1"
        ... />
```
wie folgt lautet:

```
<Connector port="8080" protocol="HTTP/1.1"
         connectionTimeout="20000"
         URIEncoding="UTF-8"
         redirectPort="8443"
         address="127.0.0.1" />
```
### <span id="page-22-1"></span>Neustart Tomcat

Starten Sie den Tomcat-Server neu:

- Linux: service tomcatX restart *(wobei "X" für die jeweilige Tomcat-Version steht)*
- Windows: Siehe unten: [Neustart von Tomcat](https://de.help.bluespice.com/wiki/Setup:Installationsanleitung/Systemkonfigurationen/Apache_Tomcat#Neustart_von_Tomcat)

### <span id="page-22-2"></span>Besonderheiten unter Windows

#### <span id="page-22-3"></span>Configure Tomcat

Sämtliche, im folgenden anfallenden Einstellungen müssen in der Konfigurationsoberfläche von Tomcat erfolgen. Dies finden Sie im Startmenü unter dem Punkt "Configure Tomcat".

#### <span id="page-22-4"></span>Neustart von Tomcat

Den Neustart führen Sie in der ersten Registerkarte der Konfigurationsoberfläche durch. Stoppen und starten Sie anschließend den Dienst neu.

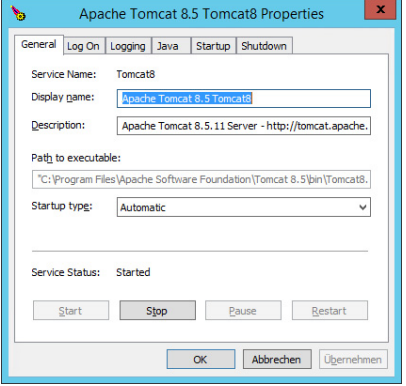

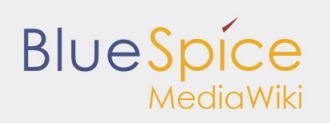

### <span id="page-23-0"></span>Autostart einrichten

Tomcat wird nicht automatisch mit Windows gestartet. Dies konfigurieren Sie in der selben Registerkarte, in der Sie auch den Dienst neu starten können. Stellen Sie hierzu bei "Startup type" auf "Automatic" um und speichern Sie Ihre Einstellung mit einem Klick auf "Übernehmen".

### <span id="page-23-1"></span>Besondere Vorsicht: Java Update

Tomcat benötigt Java. Der Pfad hierzu ist fest in Tomcat hinterlegt. Java ändert jedoch mit jedem Update seinen Installationspfad. Dieser muss anschließend in Tomcat eingestellt werden, um die Funktionalität des Tomcat gewährleisten zu können.

Wechseln Sie hierzu in die Registerkarte "Java" und passen den Pfad zur jvm.dll unter "Java Virtual Machine" an - i.d.R. ist das dann C:\Program Files\Java\<Pfad-zur-aktuellen-Java-Installation>\bin\server\jvm.dll.

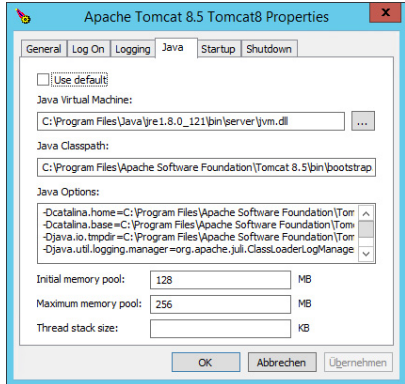

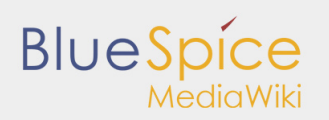

# <span id="page-24-0"></span>1.3. PDF-Export

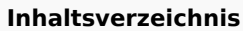

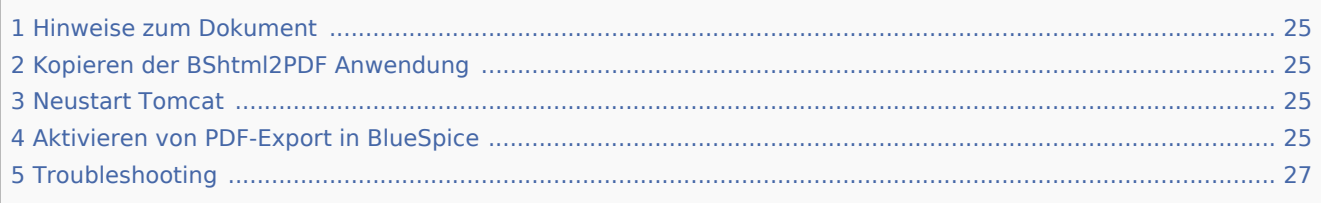

Dieses Dokument beschreibt die Installation des PDF-Export von BlueSpice. Bitte beachten Sie, dass der [Apache Tomcat Server](https://de.help.bluespice.com/wiki/Setup:Installationsanleitung/Systemkonfigurationen/Apache_Tomcat) fertig installiert und konfiguriert auf dem BlueSpice-Server laufen muss.

# <span id="page-24-1"></span>Hinweise zum Dokument

- Bitte lesen Sie diese Anleitung vollständig durch und arbeiten Sie die einzelnen Installationsschritte der Reihe nach ab.
- Beim Editieren von Konfigurationsdateien mit einem Texteditor müssen die Dateien in UTF-8 Kodierung ohne BOM (Byte Order Mark) gespeichert werden.
- Der Platzhalter <installpath-bluespice> steht stellvertretend für den Pfad zu Ihrer BlueSpice-Installation, z.B. C:\inetpub\wwwroot\bluespice (Windows) oder /var/www/bluespice (Linux).
- Der Platzhalter <tomcat-webapps> steht stellvertretend für den Pfad zum Webapps-Verzeichnis Ihres Tomcat-Servers, z.B. C:\Program Files\Apache Software Foundation\Tomcat 8.5\webapps (Windows) oder /var/lib/tomcat8/webapps (Linux).

# <span id="page-24-2"></span>Kopieren der BShtml2PDF Anwendung

Verschieben Sie die Datei "BShtml2PDF.war" aus dem Verzeichnis <installpath-bluespice>/extensions /BlueSpiceExtensions/UEModulePDF/webservices nach <tomcat-webapps>

# <span id="page-24-3"></span>Neustart Tomcat

Starten Sie den Tomcat Webserver neu (siehe auch [Neustart von Tomcat](https://de.help.bluespice.com/wiki/Setup:Installationsanleitung/Systemkonfigurationen/Apache_Tomcat#Neustart_von_Tomcat)).

# <span id="page-24-4"></span>Aktivieren von PDF-Export in BlueSpice

Wechseln Sie in das Verzeichnis <installpath-bluespice>/extensions/BlueSpiceExtensions. Sofern die Datei **BlueSpiceExtensions.local.php** noch nicht existiert kopieren Sie bitte nun die Datei **BlueSpiceExtensions.default.php** und legen Sie im selben Ordner unter dem Namen **BlueSpiceExtensions.local.php** ab. Öffnen Sie diese Datei in einem Texteditor.

Scrollen Sie ans Ende der Datei. Dort finden Sie folgende Zeilen:

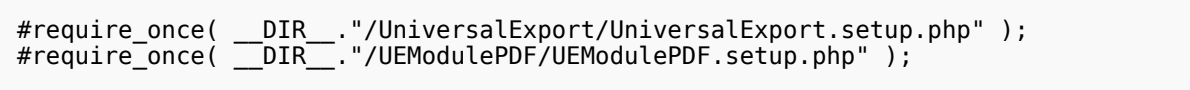

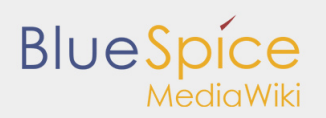

Entfernen Sie hier jeweils das erste Zeichen (**#**), speichern die Datei ab und verlassen Sie diese wieder.

Öffnen Sie nun eine Kommandozeile und wechseln in den Ordner <installpath-bluespice>. Führen Sie dort folgenden Befehl aus:

```
php maintenance/update.php (Linux)
php maintenance\update.php (Windows))
```
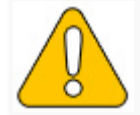

**Achten Sie unter Windows darauf, dass die [Umgebungsvariablen](https://de.help.bluespice.com/wiki/Setup:Installationsanleitung/Systemkonfigurationen/Umgebungsvariablen) korrekt gesetzt sind, i zugreifen zu können.**

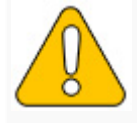

Beachten Sie unter Linux, dass Sie nach dem Ausführen der update.php die Dateisysten

Sobald das Script mit der Meldung "Done" abgeschlossen ist ist der Webservice erfolgreich installiert.

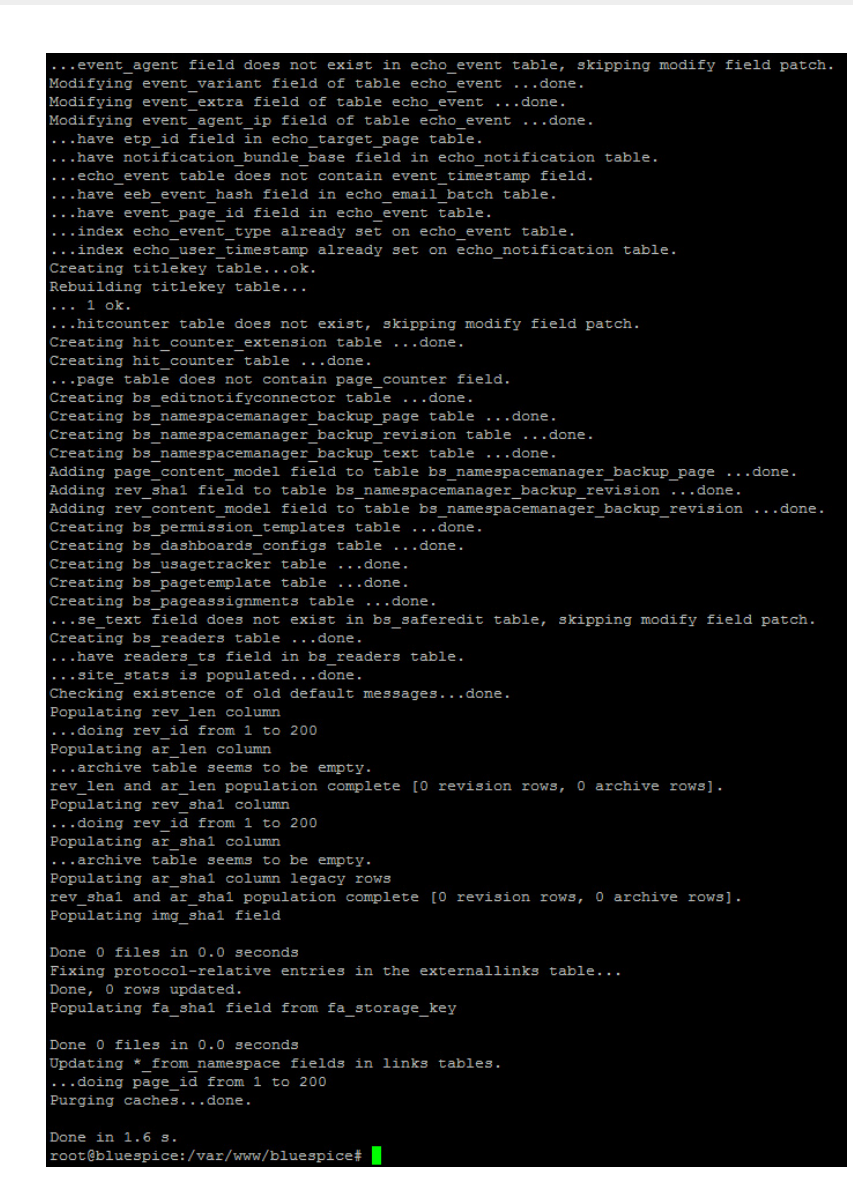

# <span id="page-26-0"></span>Troubleshooting

**BlueSpice** 

MediaWiki

Sollte es beim PDF-Export in BlueSpice Probleme geben überprüfen Sie zu allererst die [Dateisystemrechte](https://de.help.bluespice.com/wiki/Setup:Installationsanleitung/Sicherheitseinstellungen/Dateisystemrechte).

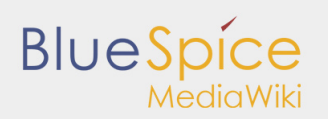

# <span id="page-27-0"></span>1.4. VisualDiff

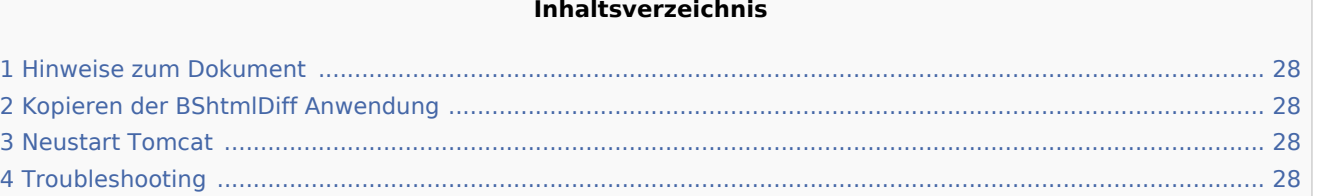

Dieses Dokument beschreibt die Installation von VisualDiff für BlueSpice. **VisualDiff ist ausschließlich Bestandteil von BlueSpice pro!** Bitte beachten Sie, dass der [Apache Tomcat Server](https://de.help.bluespice.com/wiki/Setup:Installationsanleitung/Systemkonfigurationen/Apache_Tomcat) fertig installiert und konfiguriert auf dem BlueSpice-Server laufen muss.

# <span id="page-27-1"></span>Hinweise zum Dokument

- Bitte lesen Sie diese Anleitung vollständig durch und arbeiten Sie die einzelnen Installationsschritte der Reihe nach ab.
- Der Platzhalter <installpath-bluespice> steht stellvertretend für den Pfad zu Ihrer BlueSpice-Installation, z.B. C:\inetpub\wwwroot\bluespice (Windows) oder /var/www/bluespice (Linux).
- Der Platzhalter <tomcat-webapps> steht stellvertretend für den Pfad zum Webapps-Verzeichnis Ihres Tomcat-Servers, z.B. C:\Program Files\Apache Software Foundation\Tomcat 8.5\webapps (Windows) oder /var/lib/tomcat8/webapps (Linux).

# <span id="page-27-2"></span>Kopieren der BShtmlDiff Anwendung

Verschieben Sie die Datei "BShtmlDiff.war" aus dem Verzeichnis <installpath-bluespice>/extensions /BlueSpiceVisualDiff/VisualDiff/webservices nach <tomcat-webapps>

# <span id="page-27-3"></span>Neustart Tomcat

Starten Sie den Tomcat Webserver neu, siehe auch [Neustart von Tomcat.](https://de.help.bluespice.com/wiki/Setup:Installationsanleitung/Systemkonfigurationen/Apache_Tomcat#Neustart_von_Tomcat)

#### **Damit ist die Installation von VisualDiff bereits abgeschlossen.**

# <span id="page-27-4"></span>Troubleshooting

Sollte es bei der Benutzung von VisualDiff in BlueSpice Probleme geben überprüfen Sie zu allererst die [Dateisystemrechte](https://de.help.bluespice.com/wiki/Setup:Installationsanleitung/Sicherheitseinstellungen/Dateisystemrechte).